## WPN: Pipe Sections

A pipe route between two assets may actually consist of multiple sections of pipe with different properties. To enter or edit pipe data for multiple sections when analyzing a correlation, tap on the Information Icon in either the Correlation or the Pipe Routes view.

The Pipe Sections view (right) shows the multiple pipe sections starting at sensor H20 and going to H30.

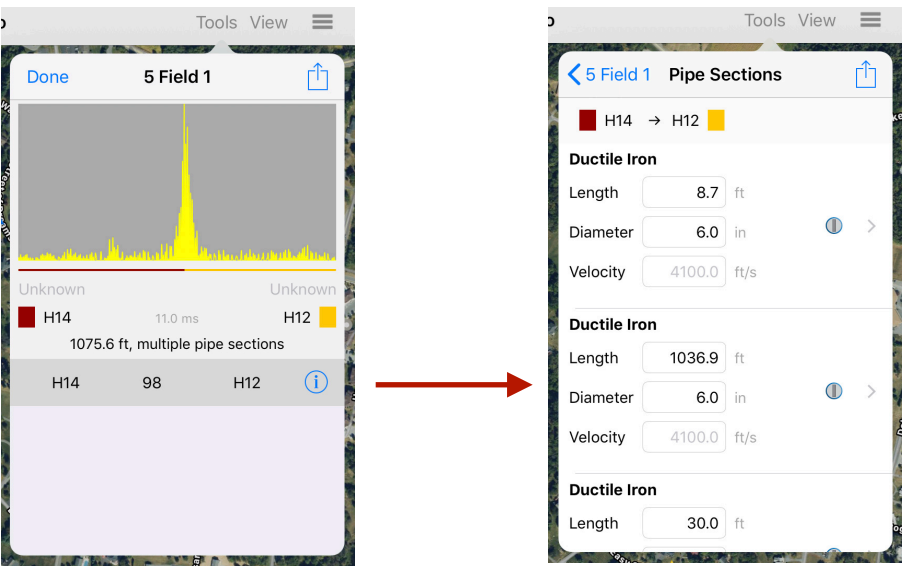

- Tap to edit "Length" and "Diameter" for any pipe section.
- Tap near the " > " to select the pipe material from a list.
- Tap to edit the default sound velocity value, which is based on material & diameter.

Tap on the Action button in the top right corner of the view to:

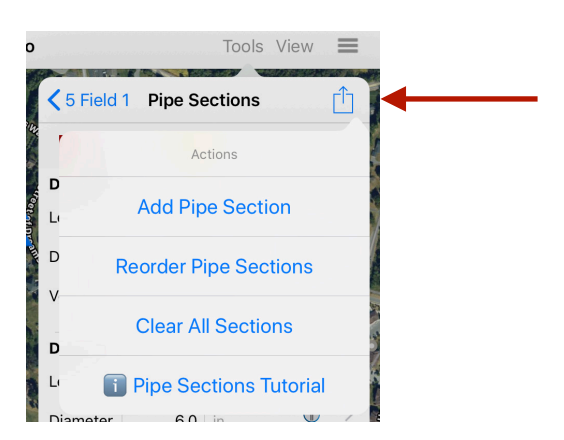

- Add Pipe Section A new pipe section is added at the end of the current multiple pipe sections.
- Reorder Pipe Sections Lets you drag any section to a new position in the Pipe Sections.

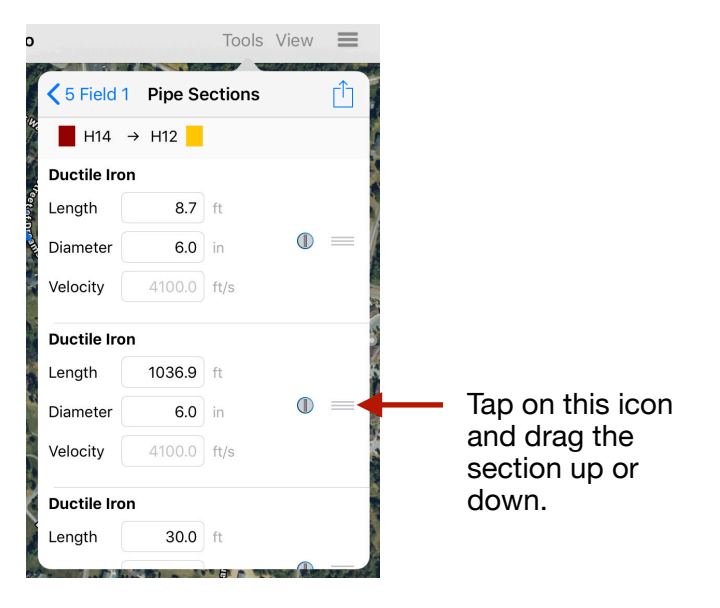

• Clear All Sections - Removes any custom changes you may have made and returns to the Pipe Sections that were calculated automatically for the selected Pipe Route.